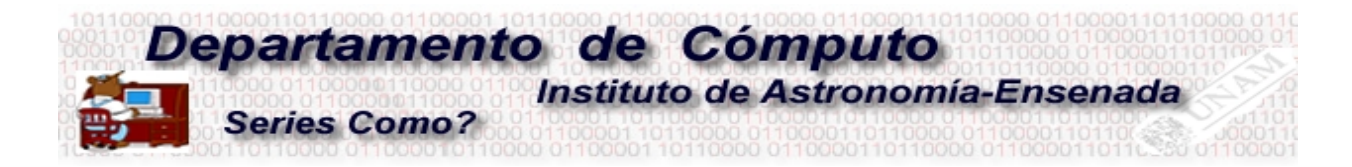

# Como administrar sesiones de Zoom-CUAIEED

# **<sup>1</sup>Benjamín Hernández y <sup>2</sup>Alma Maciel**

*{ <sup>1</sup>benja,<sup>2</sup>alma}@astro.unam.mx*

El Instituto de Astronomía en su sede de Ensenada, cuenta con 7 licencias de Zoom para realizar el trabajo académico y administrativo. Es posible que en ocasiones, estas licencias no sean suficientes para atender la demanda de videoconferencias. Sin embargo, todos los académicos de la UNAM tenemos la posibilidad de solicitar y utilizar una licencia de Zoom suministrada por la Coordinación de Universidad Abierta, Innovación Educativa y Educación a Distancia (CUAIEED), para el trabajo académico.

En este documento se muestra la forma de generar reuniones programadas con el sistema Zoom-CUAIEED, que complementa la información generada por CUAIEED.

## **Requisitos**

Ser personal académico (investigador, técnico académico o profesor). El sistema Zoom-CUAIEED solicita el RFC con homoclave, si usted está registrado en la nómina de la UNAM entonces el sistema le permitirá seguir adelante.

## **Ingreso**

Desde un "navegador" ingrese al sitio siguiente <https://aulas-virtuales.cuaieed.unam.mx/>

En la parte inferior del portal existe una serie de manuales y videos cortos que ayudan a saber como ingresar, registrarse y utilizar Zoom. Las siguientes son las ligas directas a dichos manuales:

Registro de Zoom: https://aulas-virtuales.cuaieed.unam.mx/manuales/manual\_Zoom.pdf Uso de Zoom: https://aulas-virtuales.cuaieed.unam.mx/manuales/uso\_Zoom.pdf

En el proceso de registro, hay una opción que usted deberá activar en caso de que necesite realizar sesiones de más de 45 minutos, al hacerlo obtendrá una licencia sin límite de tiempo. Otra recomendación es que guarde muy bien la palabra de acceso y que ésta sea diferente a la del correo electrónico que utiliza.

Una vez que se ha registrado, le aparecerá una ventana como la que se muestra en la Figura 1. Recuerde que el acceso es mediante [[https://aulas-virtuales](https://aulas-virtuales/)....] → [Acceso Docentes] → [Mi RFC con homoclave]. Note que existen diferentes servicios que CUAIEED ofrece. En este caso de ejemplo, se asume que usted ya se registró en el sistema Zoom y debe aparece como [Ingresar a ZOOM].

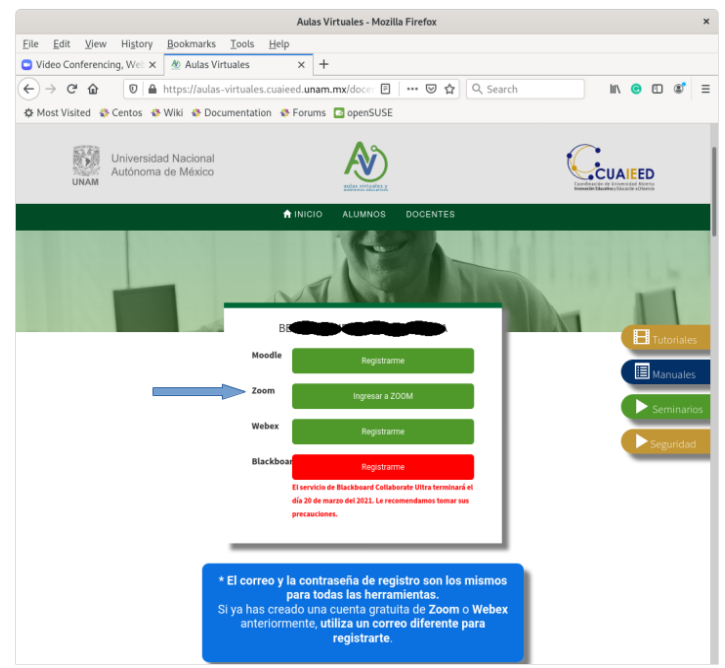

*Figura 1: Ingreso a Zoom*

Seleccione [Ingresar a ZOOM] y en seguida le solicita el correo electrónico y la palabra de acceso con el cual se dio de alta, ver Figura 2. En seguida seleccione [Sign In].

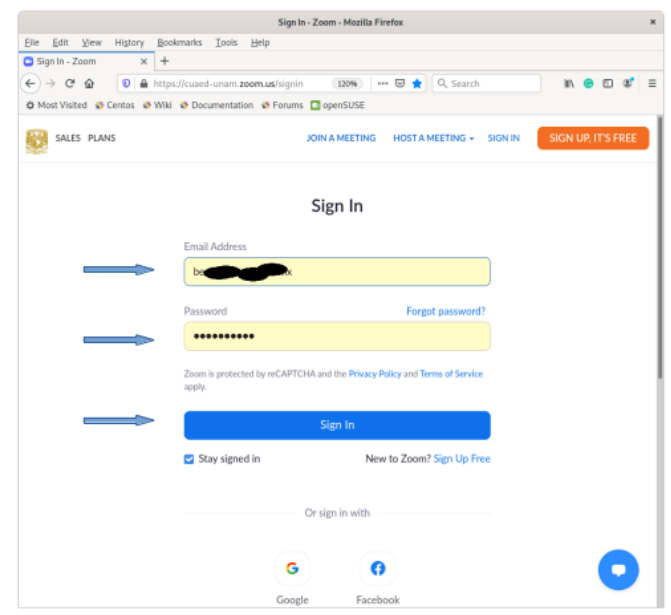

*Figura 2: Autentificación*

## **Acceso a la programación de sesiones**

Generalmente cuando se ingresa por esté método, Zoom-CUAIEED activa una sesión de forma automática. Cancele la sesión, lo que nos interesa es la programación de videoconferencias. Entonces realice la secuencia siguiente

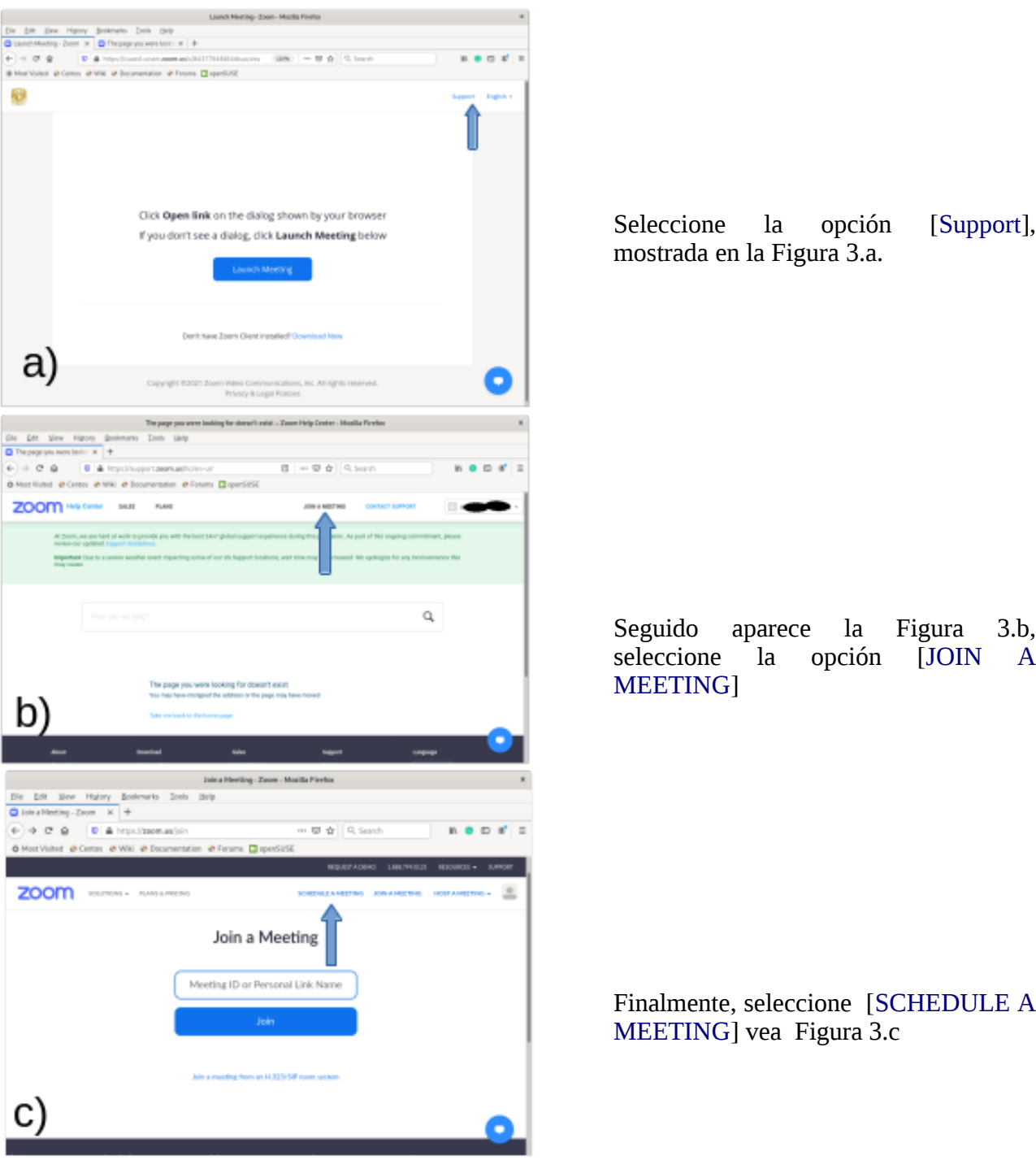

*Figura 3: Acceso al organizador de videoconferencias*

Existe una forma mas rápida para acceder al organizador de videoconferencias. Sin embargo, utilizar el método anterior le ofrece la posibilidad de actualizar su licencia de forma sencilla, tome en cuenta que las licencias tienen una periodo de vigencia de 7 meses. El procedimiento es el siguiente.

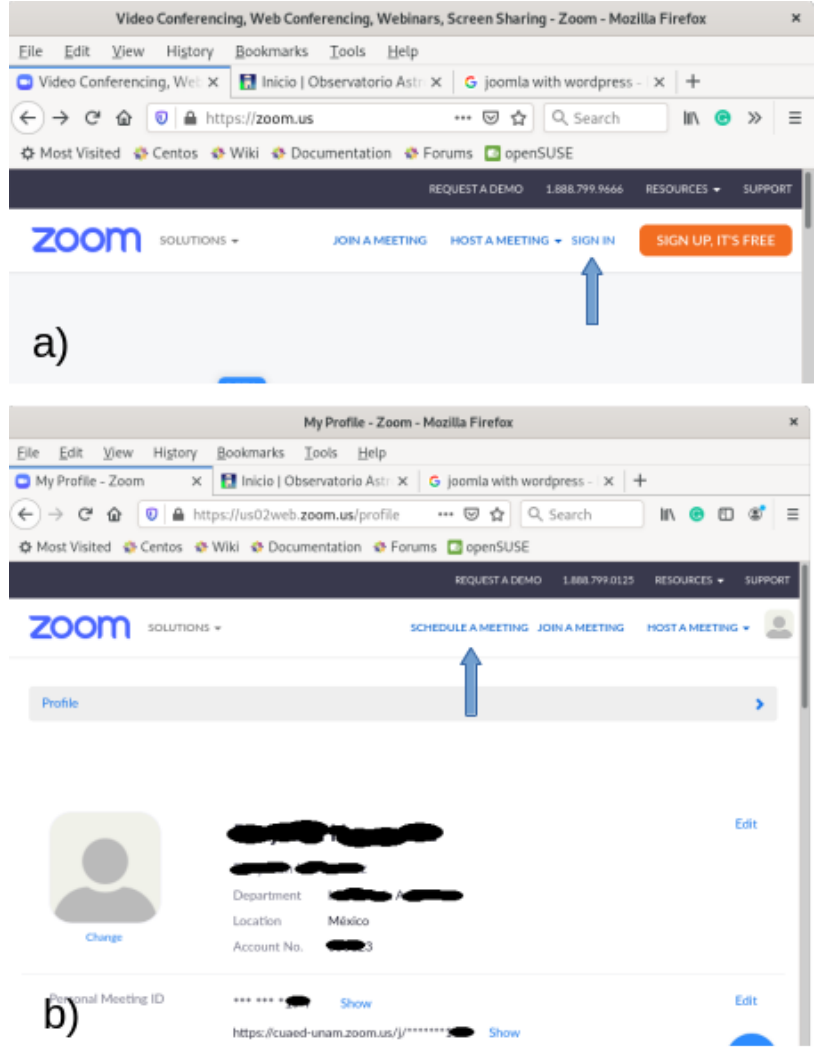

Ingrese a<https://zoom.us/>

Seleccione [SIGN IN], ver Figura 4.a.

Teclee el nombre de su cuenta y la palabra de acceso en la ventana emergente.

Finalmente, seleccione [SCHEDULE MEETING], ver Figura 4.b. Note, que su cuenta está relacionada con CUAIEED, en la sección de "Personal Meeting ID", en donde aparece una referencia a la UNAM.

*Figura 4: Acceso directo al organizador de videoconferencias*

## **Descripción de los campos**

Al activar [SCHEDULE MEETING] deberá llenar la descripción de la reunión. La descripción es la siguiente:

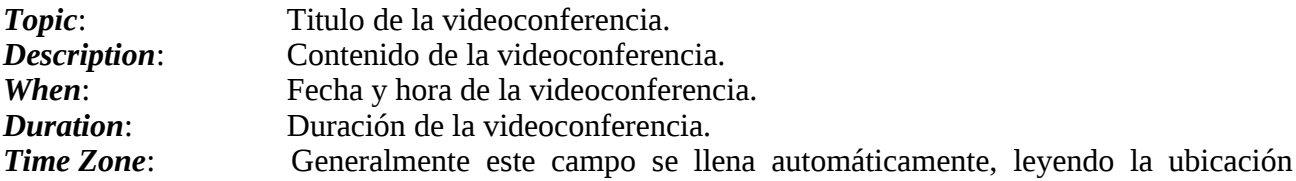

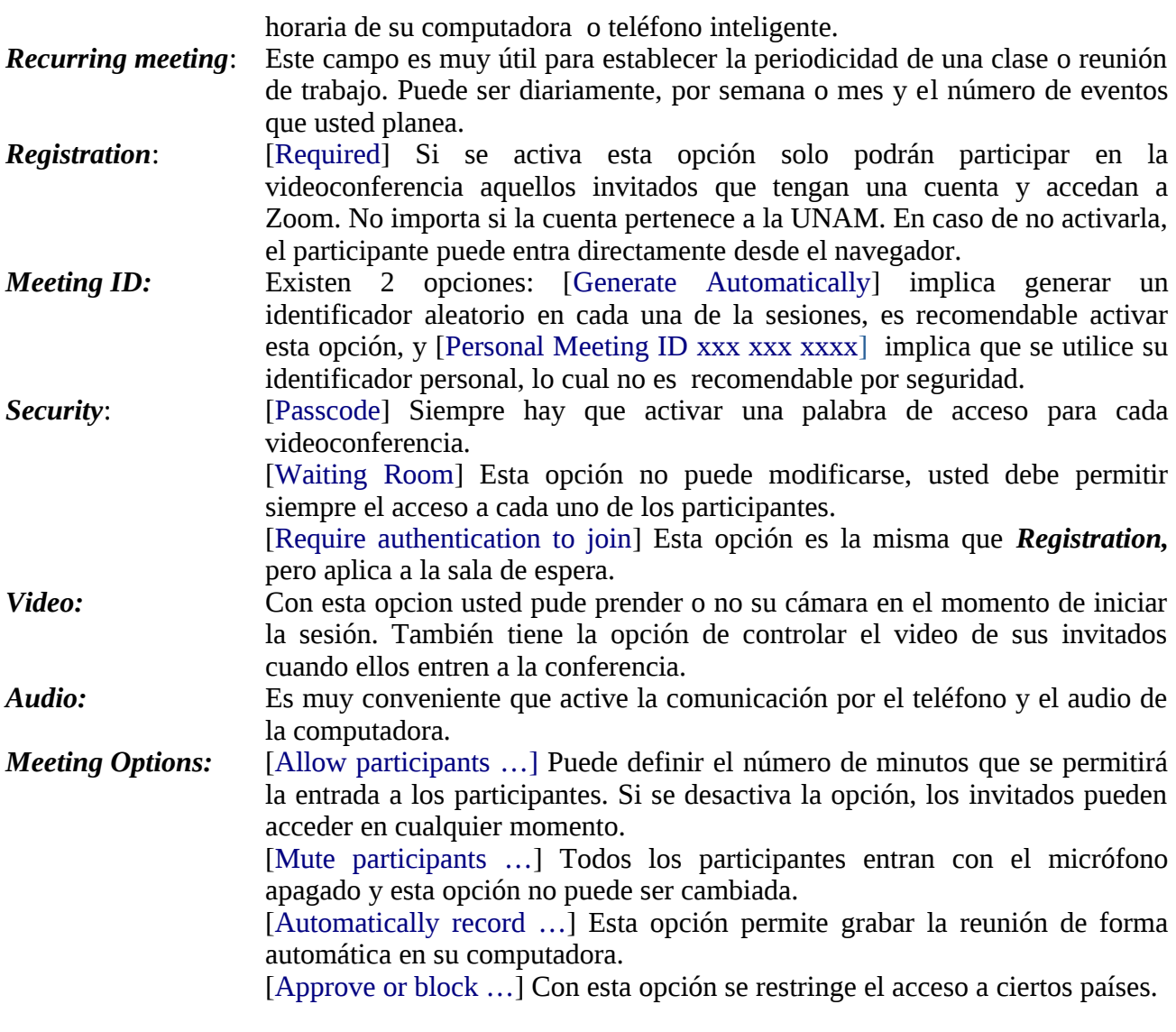

- *ENTIDAD ACADÉMICA:* Nombre de su facultad, escuela o Instituto de la UNAM. Es imprescindible llenar este campo.
- *MATERIA:* Nombre de la materia o proyecto. Es imprescindible llenar este campo.

Finalmente, presione el botón [Save] y su conferencia quedará programada. En la Figura 5, se muestra un ejemplo de una conferencia con el nombre "Primera Prueba" cuyo tema es "Esto es una prueba" que se llevará a cabo el 25 de febrero con la zona horaria de Tijuana, con un ID aleatorio y la palabra de acceso "8984rt15", en donde mi video y el de mis participantes estará apagado al momento de iniciar la sesión, se pueden conectar por el audio de una computadora o por teléfono y pueden entrar en cualquier momento. La entidad académica es el "Instituto de Astronomía Ensenada" y la materia es "Capacitación Zoom".

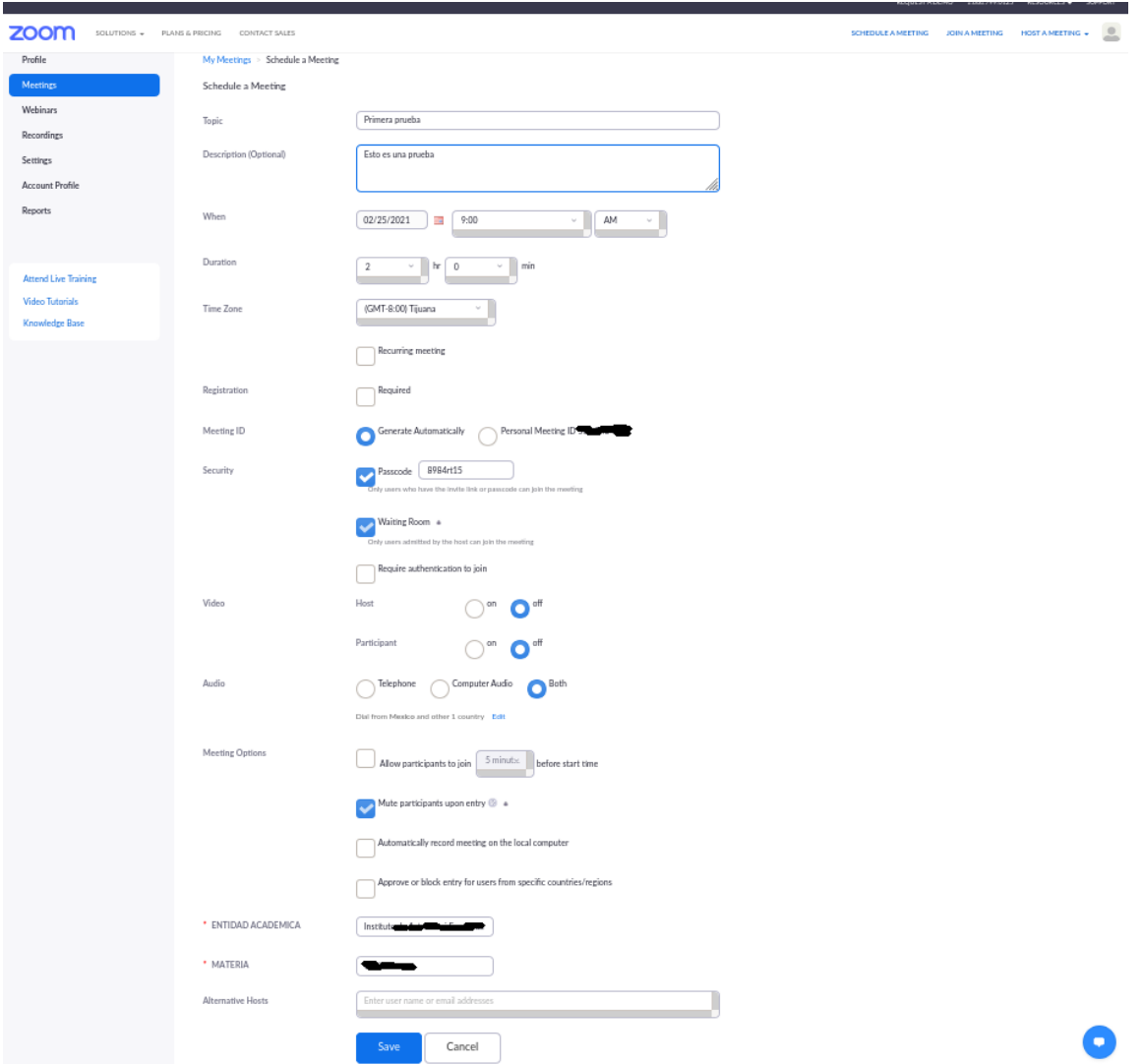

*Figura 5: Programación de una videoconferencia*

Seguido, le aparece una ventana en donde puede revisar y modificar cualquiera de los campos anterior, ver Figura 6. Los campos de mayor interés son dos:

- **Time:** [Add to] Le permite agregar su conferencia a uno de los calendarios de "Google", "Outlook" o "Yahoo". En particular, en el IAE todos contamos una cuenta de correo en "Google" y esta sería la opción más recomendada.
- *Invite Link:* [Copy Invitation] Seleccione esta opción para copiar la invitación completa y pueda ser enviada a los invitados por algún medio electrónico utilizando el método "Copiar-Pegar".

| Meeting Information - Zoom - Mozilla Firefox<br>$\mathbf{x}$                     |                                                  |                                                                                                    |                                                                                           |
|----------------------------------------------------------------------------------|--------------------------------------------------|----------------------------------------------------------------------------------------------------|-------------------------------------------------------------------------------------------|
| Edit<br>View<br>History<br>Bookmarks Tools<br>Help<br>Eile                       |                                                  |                                                                                                    |                                                                                           |
| $\Box$ Meeting Information - $Z \odot X$<br>$^{+}$                               |                                                  |                                                                                                    |                                                                                           |
| C<br>$\leftarrow$<br>⋒<br>$\rightarrow$                                          | 19 A https://us02web.zoom.us/meeting/88366090449 | Q Search<br>--- 回 ☆<br>80%                                                                                                    | $\blacksquare$ $\blacksquare$ $\blacksquare$ $\blacksquare$ $\blacksquare$ $\blacksquare$ |
| ☆ Most Visited <> Centos <> Wiki <> Documentation <> Forums <a> CalcopenSUSE</a> |                                                  |                                                                                                    |                                                                                           |
| REDUCST A DEMO<br>1.080.799.0125<br>RESOURCES = SUPPORT                          |                                                  |                                                                                                    |                                                                                           |
| zoom<br>+ avortunce<br>PLANS & PRICING                                           | CONTACT SALES                                    | <b>SCHEDULE A MEETING</b><br>JOIN A MEETING                                                                                                    | HOST A MEETING +                                                                          |
| Profile<br>My Mostings > Marage 'Primera prueba'                                 |                                                  |                                                                                                    | <b>Start this Meeting</b>                                                                 |
| Meetings                                                                         | Topic                                            | Primera prueba                                                                                                    |                                                                                           |
| Webinars                                                                         | Description                                      | Esto es una prueba                                                                                                    |                                                                                           |
| Recordings                                                                       | Time                                             | Feb 25, 2021 09:00 AM Tijuana                                                                                                    |                                                                                           |
| Settings<br>Account Profile                                                      |                                                  | <b>BS</b> Outlook Calendar (ics)<br>Add to<br>Tahoo Calendar<br><b>TH</b> Google Calendar                                                      |                                                                                           |
| Reports                                                                          |                                                  |                                                                                                    |                                                                                           |
|                                                                                  | Meeting ID                                       | 883 6609 0449                                                                                                    |                                                                                           |
|                                                                                  | Security                                         | ******** Show<br>- Waiting Room<br>- Passcode                                                                                                  |                                                                                           |
| <b>Attend Live Training</b><br><b>Video Tutorials</b>                            |                                                  | $\times$ Require authentication to join                                                                                                    |                                                                                           |
|                                                                                  | <b>Institutions</b>                              | https://cuxed-uram.room.us/j/88366090449?pwd=RkJ2ejf/RS2pjVFRQb1FFSEpkSVMrZz09                                                                 | <b>C</b> Copy Invitation                                                                  |
| <b>Knowledge Base</b>                                                            | Video                                            | Host<br>Off                                                                                                    |                                                                                           |
|                                                                                  |                                                  | Participant<br>OW                                                                                                    |                                                                                           |
|                                                                                  | Audio                                            | Telephone and Computer Audio                                                                                                    |                                                                                           |
|                                                                                  |                                                  | Dial from Mitsico and other 1 country                                                                                                    |                                                                                           |
|                                                                                  | Meeting Options                                  | > Allow participants to join anytime                                                                                                    |                                                                                           |
|                                                                                  |                                                  | Mute participants upon entry (E)                                                                                                    |                                                                                           |
|                                                                                  |                                                  | x Automatically record meeting on the local computer                                                                                           |                                                                                           |
|                                                                                  |                                                  | > Approve or block entry for users from specific countries/regions                                                                             |                                                                                           |
|                                                                                  | ENTIDAD ACADEMICA                                | Instituto de Astronomia Enserucia                                                                                                    |                                                                                           |
|                                                                                  | MATERIA                                          | Capacitación Zoom                                                                                                    |                                                                                           |
|                                                                                  | Edit<br>Delete<br>Star                           | Save as Template<br>Want to invite view-only participants or broadcast the event to up to 10000 participants? Convert this Meeting to a Webina |                                                                                           |

*Figura 6: Invitación para los participantes*

#### **Administrador de reuniones**

El proceso de iniciar, generar, editar y borrar reuniones se realiza a través de la pestaña [Meetings]. En la Figura 7 se muestra un ejemplo. Si se desea agregar una nueva reunión, seleccione el botón [Schedule a Meeting]. Si se desea iniciar, editar o borrar una sesión previamente programada, coloque el cursor en la reunión de interés y aparecen los botones [Star], [Edit] y [Delete].

## **Ayuda**

En la página Aulas Virtuales, existe un gran número de videos, tutoriales, seminarios y buenas prácticas de seguridad que ha desarrollado CUAIEED. Asimismo, ofrece un correo electrónico, [soporte\\_aulas\\_virtuales@cuaieed.unam.mx](mailto:soporte_aulas_virtuales@cuaieed.unam.mx), a través del cual le pueden brindar asesoría a preguntas específicas que pueda usted tener.

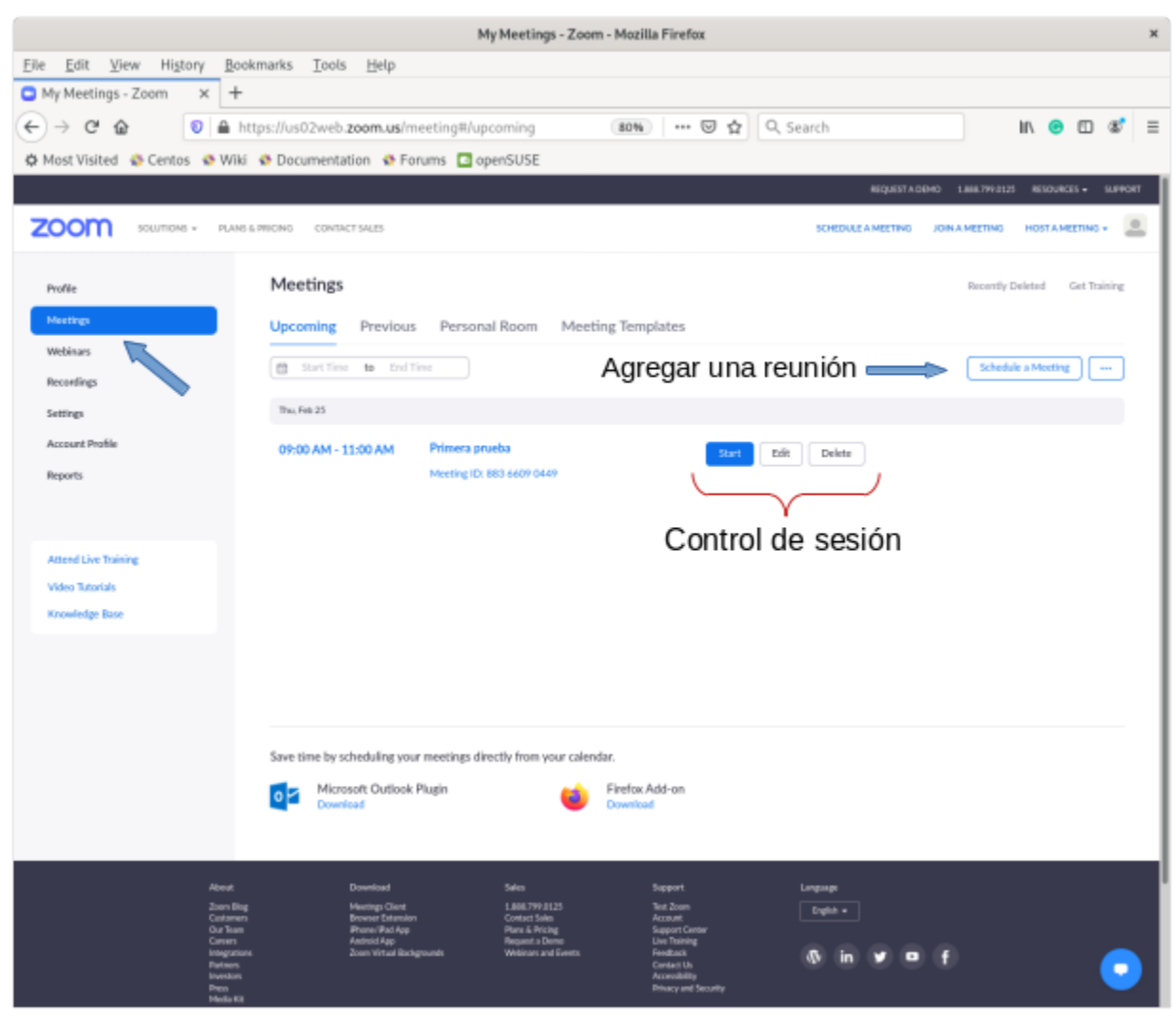

*Figura 7: Administración de reuniones*

Febrero 2021